#### あなたのお店が予約でいっぱい

#### み な お し **M E O** 対 策

## Googleマイビジネス みなおし設定ガイド

robots visible

#### Robots Visible

#### GOOGLEビジネスプロフィール 最適化完全マニュアル

 $\bullet\bullet\bullet$ 

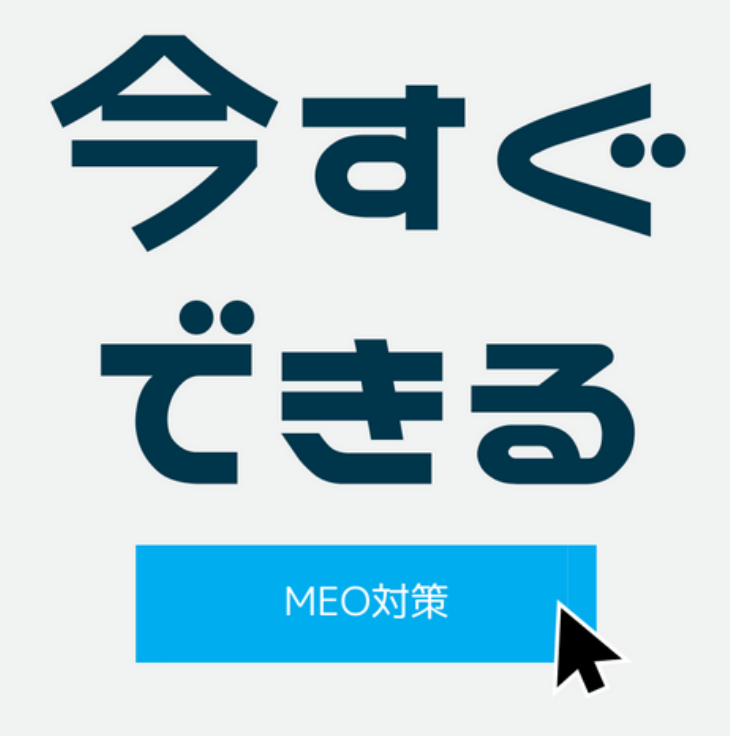

あなたのお店を 予約でいっぱいにする 方法

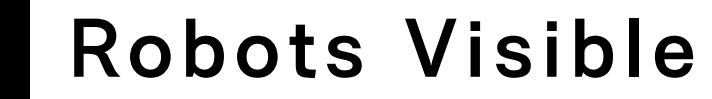

# 新規顧客の獲得を行う Googleマイビジネスを最適化して

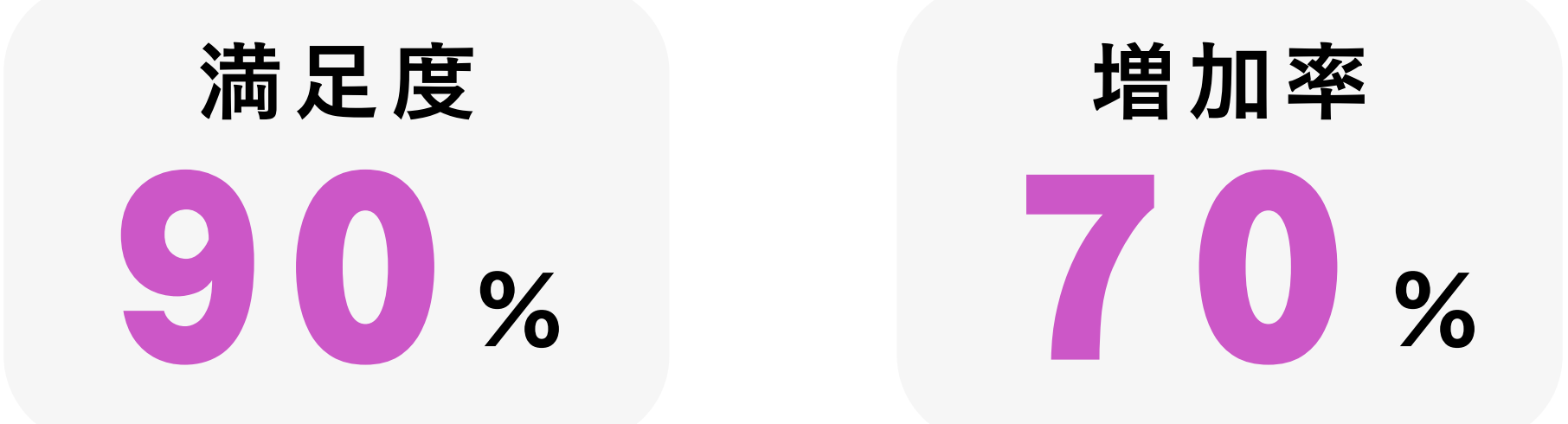

弊社ではサービスをご利用の多くのお客様が新規顧客の獲得に満足感を感じています Robots Visible

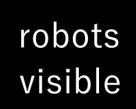

Robots Visible

### みなおし設定ガイドの流れ

ご自身でMEO対策の最適化が可能です!

## 資料に沿って設定していくだけ

それではスタート

## ビジネス情報の確認と管理

ビジネスの名前の入力 自社のビジネス情報を最初に確認する部分から始めます。 ここで「ビジネスの名前」を入力します。これは実際の店舗名を指します。

ポイント:必ず正しい店名を入れてください

robots visible

## ビジネス情報の確認と管理

ビジネスのカテゴリー選択 次に「ビジネスのカテゴリー」を入力します。入力すると関連するカテゴリ ーの候補がいくつか表示されるので、その中から適切なものを選択します。

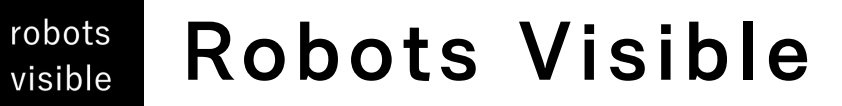

選択が完了したら「次へ」をクリックします。

## 店舗やオフィスの情報入力

robots

実店舗やオフィスがある場合

- 実店舗やオフィスを持っている場合、またはお客様が訪れることのできる場 所がある場合は「はい」を選択します。
	- 「はい」を選択した場合、住所の入力が求められますので、正確に入力しま す。
		- 入力が完了したら「次へ」をクリックします。
- ここで、既に登録されている場所であるかどうかのアナウンスが表示される 場合があります。該当する場所が表示されない場合は「いずれも私のビジネ スではありません」を選択して次に進みます。

## 店舗やオフィスの情報入力

robots

実店舗やオフィスがない場合

実店舗やオフィスを持っていない場合、または宅配や出張型のサービスのみ

を提供している場合は「いいえ」を選択します。

その後、サービス提供地域を入力する必要があります。これは、商品の配達 エリアや出張サービスを提供している地域などを指定する部分です。

- 
- 
- 
- 
- 

### サービス提供地域の設定

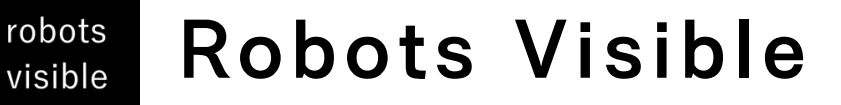

visible

配達や出張型サービスの有無 もし商品の配達や出張型サービスを提供している場合、この設定は重要で す。サービスがある場合は「はい」を、ない場合は「いいえ」を選択して次 に進みます。

- -

## サービス提供地域の設定

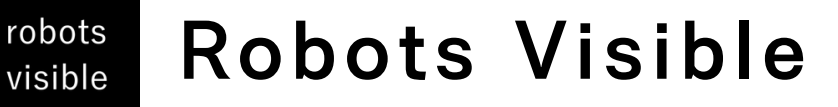

地域の選択

自身でサービス提供地域を指定することができます。例として、杉並区の 荻窪をサービス地域とする場合、「杉並区荻窪」と検索して表示された項目 をクリックします。複数の地域を追加することも可能です。

## Googleからの情報受取設定

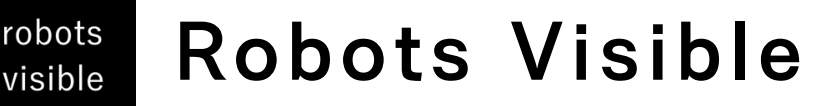

通知の受け取り Googleからの最新情報やアナウンスを受け取るかどうかの設定です。通知

を受け取りたくない場合は「いいえ」、受け取りたい場合は「はい」を選択 します。

Googleからの重要なアナウンスは基本的に設定に関わらず通知されます が、ビジネスプロフィール管理上のアドバイスや最新情報は「はい」を選択 した場合のみ受け取ることができます。

## オーナー確認方法の選択

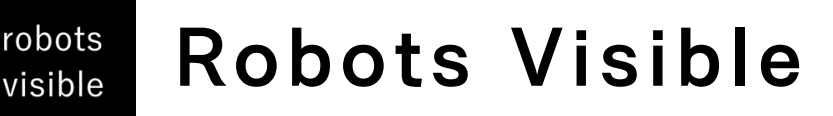

この部分では、確認方法を選択することが求められます。電話やメールな ど、利用可能な方法は業種や公開情報、地域のサポート時間などにより異な ります。

各確認方法にはメリット・デメリットがありますので、事前に内容を理解し ておくことが推奨されます

ポイント:既に確認が済んでいる方は飛ばしてください

- 
- 

## オーナー確認の注意点

#### 電話でのオーナー確認

#### Robots Visible

robots visible

> 一定期間はGoogleから正確にアナウンスされていないが、経験上、約6ヶ月の制限がある。 電話番号を公開しない場合や後で変更したい場合は、電話での確認は避けるべき。 確認の電話は海外かららでくるので、海外からの電話を受けることができない電話番号(例:0120のフリーダ

電話番号での確認後、一定期間電話番号の変更や非表示設定ができない。 電話での確認はSMSでPINコードが送られ、30分以内に入力が必要。

イヤル)では確認ができない。

メールでの確認の場合、有効期限の明確な記載はない。 しかし、確認を行わない場合、Googleからの登録却下のリスクがある。 オーナー確認は、受け取った当日、遅くとも翌日中に行うことが推奨される。

#### 2. メールでのオーナー確認

ポイント:既に確認が済んでいる方は飛ばしてください

## Googleビジネスプロフィールの編集

robots visible

- オーナー確認が完了していないと編集できない項目も存在する。
- 多くの項目は編集可能で、オーナー確認前に編集を開始しても問題ない。

実際の店舗やサービスの看板に使用されているブランド表記をそのまま入力する。  $\bullet$ 検索語句をビジネス名に追加することはガイドライン違反となるため避ける。

- カテゴリーは最大9つまで選択可能。
- しかし、メインとなる事業内容を最もよく表すカテゴリーを最上位に配置することが重要。
	- サブカテゴリーは必要最低限に留めることが推奨される。

この欄には、ビジネスの概要を全角375文字以内で入力。 プロモーションやセール情報、リンクなどの記載は避けること。

1. プロフィールの編集

2. ビジネス名の入力

3. ビジネスカテゴリーの選択

4. ビジネスの説明

## オーナー確認方法の選択

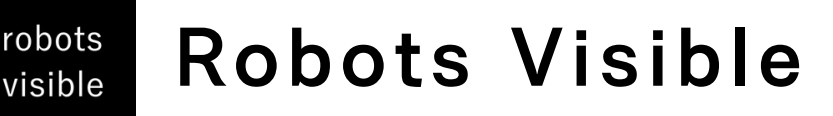

この部分では、確認方法を選択することが求められます。電話やメールな ど、利用可能な方法は業種や公開情報、地域のサポート時間などにより異な ります。

各確認方法にはメリット・デメリットがありますので、事前に内容を理解し ておくことが推奨されます

ポイント:既に確認が済んでいる方は飛ばしてください

- 
- 

## ビジネスプロフィールの開業日に関する情報

- 開業日はビジネスプロフィールに追加できる。
- 開業予定日を1年先まで入力することができるが、Googleにその情報が 表示されるのは90日前から。
- 開業日の情報は事業年数をユーザーに知らせる場合に使用されることが ある。

## 連絡先情報に関する情報

robots

- 電話番号は2つまで登録できるが、FAX番号は含めることはできない。 電話番号を非表示にする設定が可能。 ビジネスプロフィールの設定から電話番号の表示/非表示を設定できる。 オーナー確認を電話番号で行っている場合、 一定期間電話番号の非表示
	- はできない。
- Googleサーチコンソールの確認と、Googlebotがブロックされていない かの確認が必要。
	- LINEのURLや短縮URLの使用は認められていない。

## 所在地とエリアに関する情報

robots

- ビジネスの所在地を正確に入力する必要がある。
- Googleマップ上のピンの位置を正確に設定することが重要。
- ピンの位置が間違っている場合、ユーザーが間違った場所へ誘導される リスクがある。
- ピンの位置を変更する場合、再度オーナー確認が必要になることがあ る。

## サービス提供地域の設定について

robots

- 表示条件: サービス提供地域は商品の配達や出張型サービスを行っている ビジネスの場合に表示され、設定することができます。 設定方法: 地名から選択したり、直接検索してエリアを設定することがで
- きます。
- 範囲: サービス提供地域はビジネスの拠点から車で2時間程度の範囲に収 めるように設定することが推奨されています。
- 
- 重要性: 正確なサービス提供地域を設定することで、ユーザーに対して正 確な情報を提供することができます。

## 営業時間の設定について

robots visible

- 設定項目: 営業時間の設定は、通常の営業時間、祝休日の営業時間、および他の営業時間の3 つの項目からなります。
- 臨時休業: 「臨時休業」の設定は長期の休業を示すもので、短期の休業(1日や2日)には使 用しないように注意が必要です。
- 複数の営業時間: 1つの曜日に対して、複数の営業時間(例: 昼と夜の部)を設定することが できます。
- 重要性: 正確な営業時間の設定は、ユーザーが店舗やサービスの利用を検討する際の重要な情 報となるため、正確に設定することが推奨されています。

ポイント:サービス提供地域と営業時間の正確な設定は、ユーザーにとって有益な情報を提供す るために重要です。ビジネスオーナーはこれらの設定を注意深く行い、必要に応じて更新するこ とが求められます。

## 祝休日の営業時間の設定

robots visible

- 祝日や休日の営業時間が通常の営業時間と異なる場合、これを明示するための設定項目があ ります。
- 特定の日(例: 元日)の営業時間を変更する場合、該当日を選択し、営業時間を変更すること ができます。
	- 日付の追加機能を使用して、特定の日の営業時間を設定することができます。

## 祝休日の営業時間の設定

特定の業態やサービスによって異なる営業時間を設定することが可能です。 例えば、物理的な店舗とオンラインサービスの営業時間が異なる場合、それぞれの営業時間を

- 設定することができます。
	- 特定のカテゴリーに基づいて、異なる営業時間の設定項目が提供される場合があります。

## ビジネスの属性設定

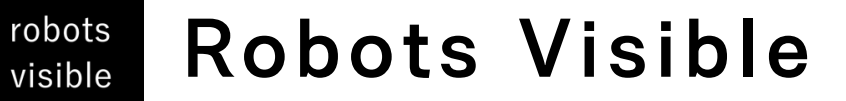

- Wi-Fiの有無、テラス席の有無、テイクアウトの対応など、店舗やビジネスの特徴を示す属性 を設定することができます。 これらの属性は、ユーザーが店舗やビジネスの詳細情報を知るためのもので、正確に設定す
- ることが推奨されています。

## 予約機能の設定

Googleビジネスプロフィールには、予約ボタンを追加する機能があります。 予約ボタンは、プロバイダー(例: キュービック、イーパークビューティーなど)と連携し 2. て、オンラインでの予約を可能にします。 予約ボタンは、Google検索やGoogleマップ上でユーザーに直接表示され、予約プロセス 3.1.

をスムーズに進めることができます。

- 
- 
- 
- 

## ロゴの追加

robots visible

- ロゴはビジネスのブランドを強調するためのもので、Googleサービス上でビジネスが目立つ ようになります。
	- ロゴはビジネスプロフィールの横に表示されます。
	- ロゴの追加は、「写真の追加」から「ロゴ」を選択して行います。
- ロゴが表示されない場合、基本情報(住所や電話番号など)が正しく設定されていない可能 性が考えられます。
- トラブルシューティングのセクションで、ロゴや他の写真が表示されない原因や対処法が提 供されています。

## カバー写真の追加

robots visible

- カバー写真はビジネスプロフィールの上部に表示され、ビジネスの特徴を最もよく表すもの として選ばれるべきです。
	- 「写真の追加」から「カバー写真」を選択して追加できます。
- GoogleのAIはアップロードされた複数の写真の中から最適なものを選択して表示するため、 希望の写真が必ずしも最初に表示されるわけではありません。
- そのため、どの写真がトップに表示されても問題ないような、お店の特徴を最もよく表す写 真をカバー写真として選択することが推奨されています。

## その他の写真の追加:

- 「その他の写真」はビジネスの特徴を強調しつつユーザーに情報を伝えるためのものです。
- これらの写真はカバー写真の下に表示され、全ての写真を見るためにはカバー写真部分をク リックします。
- 写真はトピック別に分けられて表示されます(例: 外観、オーナー提供、ストリートビュー、 ユーザー提供など)。
	- GoogleのAIが写真を自動的にカテゴリに分けることがあります。
- ビジネスの特徴をよく表す写真や、ユーザーが投稿した写真も含まれることがあります。  $\bullet$
- ユーザーが投稿した写真とオーナーが投稿した写真は、投稿者の名前で区別できます。
- ビジネスの特性に応じて、外観の写真、店内の写真、商品やサービスの写真、チームの写真 などをアップロードすることが推奨されています。

Robots Visible

### 動画の追加

動画はビジネスの特徴やサービスを簡単に伝えるための非常に効果的なツールです。 1分の動画は、約180万文字のテキスト情報と同等の情報を伝えることができると言われています。  $\bullet$ 動画を視聴したユーザーは、視聴していないユーザーに比べてブランドに対する好感度が高まることが 示されています。 動画のアップロードは「写真の追加」から行い、写真をアップロードするのと同じ手順で行います。 動画の推奨長さは15秒から20秒程度で、最大30秒までとなっていますが、実際にはそれ以上の長さの 動画もアップロード可能です。

高品質なカメラで撮影する必要はなく、スマートフォンで撮影した動画で十分です。 動画はビジネスの様子やサービスの様子をリアルに伝えるものであるべきです。

ポイント:写真や動画はビジネスの魅力や特徴をユーザーに伝えるための重要なツールです。適切な写真や動画を 選び、アップロードすることで、ビジネスの信頼性や魅力を高めることができます。

### 写真・動画の投稿の注意点

- 承認の遅れ:写真や動画をアップロードした後、すぐにはビジネスプロフィールに掲載されないことがありま す。
- 保留中・不承認:「保留中」や「不承認」といったステータスが表示されることがあります。これは、アップロ ードしたコンテンツがGoogleのポリシーに違反していると判断された場合です。
- ポリシー違反の例:性的なものを暗示する写真や動画、過度な肌の露出を含む写真などがポリシー違反とされる ことがあります。
	- AIの判断:ポリシー違反の判断はAIが行っているため、誤判定が発生することもあります。
- 投稿の工夫:過度な肌の露出がある写真は、布などでカバーして撮影するなどの工夫が必要です。
- 参考にする:同業他社のビジネスプロフィールを参考にして、どのような写真や動画が承認されているのかを確
	- 認すると良いです。
- 再投稿の注意:不承認となった写真や動画を何度も再投稿すると、スパムとみなされる恐れがあるので注意が必 要です。再投稿を検討する場合は、間隔をあけることが推奨されます。
- デバイスや方法の変更:iPhoneでの投稿が不承認となった場合、パソコンからの投稿を試すなど、デバイスや方 法を変えて再度試してみることも考慮すると良いです。

## 商品・サービスの登録手順

#### Robots Visible

robots *isible* 

商品を編集: Googleビジネスプロフィールで「商品を編集」アイコンをクリックします。

商品サービスエディターの使用: 表示される画面から「使ってみる」を選択し、商品サービスエディターを開き ます。

商品サービス名の入力: 商品やサービスの名前を入力します。

カテゴリーの設定: 既存のカテゴリーを選択するか、新しいカテゴリーを作成します。

写真のアップロード: 商品やサービスに関連する写真をアップロードします。必要に応じてトリミングも可能で す。

価格の設定: 価格や価格帯を設定します。価格帯を表示する場合は、トグルスイッチをオンにします。 商品の説明: 商品やサービスの詳細な説明を入力します。

ボタンの設定 (オプション): オンライン注文や詳細ページへのリンクなど、関連するボタンを設定します。

#### 注意点

価格表示のオプション: 価格帯の表示はオプションで、表示させたい場合はトグルスイッチをオンにして設定します。 ボタンの利用: オンラインでの注文や詳細表示など、ビジネスの種類やサービス内容に応じて適切なボタンを選択することが重要です。独自の ボタンを作成することはできないので、提供されているオプションの中から選ぶ必要があります。

- 
- 
- 
- 

## サービス登録手順

Robots Visible

robots visible

サービスの編集: Googleビジネスプロフィールで「サービスの編集」アイコンをクリックします。 サービスの一覧: 表示される画面から提供しているサービスを選択または追加します。 価格設定: サービスごとの価格を設定します。「フリー」は無料、「固定」は一定の価格、「from」は価格の下

限を示します。

サービス詳細の入力: 「配送サービスの説明」欄を使用してサービスの詳細や特徴を記入します。

#### 注意点

表示の違い: 「サービスエディター」での登録内容は主にモバイルデバイス上のGoogleマップで表示されます。 サービス詳細の入力: 「配送サービスの説明」という名称ですが、配送に関係なくサービスの詳細説明として使用できます。サー ビス内容や所要時間などを具体的に記載すると、ユーザーにとってわかりやすくなります。 モバイル最適化: Googleビジネスプロフィールの情報は主にモバイル端末で参照されるため、情報の提供や表示はモバイルユーザ ーを意識して行うと良いでしょう。

サービスエディターを活用することで、店舗や事業の提供するサービスの詳細や特徴、価格帯などの情報を効果的にユーザーに伝 えることができます。これにより、ユーザーの理解や興味を引きつけ、実際の利用や問い合わせのきっかけとなるでしょう。

### 別業種の追加

Robots Visible

robots visible

別業種の追加: 「別業種を追加」をクリックして新しい業態やカテゴリーを選択・追加します。 サービス追加: 選択した業態やカテゴリーに関連するサービスを追加します。 価格や詳細: サービスの価格や詳細を入力します。 メニューエディターの使用: メニュー編集: 「メニュー編集」をクリックしてメニュー一覧を表示。 アイテムの追加: 新しいメニューアイテムを追加するために「メニューアイテムを追加」をクリック。 詳細の入力: アイテム名、価格、説明を入力。必要に応じて写真を追加します。 セクション分類: メニューの項目を分類するためにセクション(例:前菜、デザート、メイン)を使用して整理 します。

#### 注意点

表示遅延: メニューエディターでの変更内容がGoogleマップやGoogle検索に表示されるまでには、24時間から48時間かかることがあります。 モバイルデバイス表示: 多くのユーザーがモバイルデバイスで情報を参照するため、モバイルの表示を意識して情報を提供することが重要です。 分かりやすさ: メニューやサービスの情報は、ユーザーにとって分かりやすく、具体的に提供することで、実際の利用や問い合わせのきっかけとな ります。

Googleビジネスプロフィールを効果的に活用することで、店舗や事業の提供するサービスやメニューの詳細を広くユーザーに伝え、実際の顧客獲 得につなげることができます。

- 
- 
- 
- 
- 

- 
- 

## メニューセクションの追加

Robots Visible

robots visible

- メニューセクション追加: 「メニューセクションの追加」をクリックして新しいセクション名を入力します。例: 「ご飯もの」。
- アイテム追加: 新しく作成したセクション内に、関連するメニューアイテムを追加します。例:「チャーハン」や 「天津飯」など。
	- 価格入力: 各アイテムに対して価格を入力します。
		- セクションとアイテムの順番変更:
- 順番変更: あるアイテムやセクションの順番を変更したい場合は、3点リーダーアイコンをクリックします。  $\bullet$
- 移動オプション: 「上に移動」、「下に移動」、「セクションの一番上に移動」などのオプションを使用して、 アイテムやセクションの位置を調整します。

#### 注意点

- セクションの重要性: メニューが多い場合や、異なるカテゴリーのアイテムが混在している場合、セクションを使用し てメニューを整理することで、ユーザーにとっての可読性や探しやすさが向上します。
- 順番の最適化: メニューのアイテムやセクションの順番は、人気のあるアイテムやセクションを上位に持ってくるな ど、ユーザーが興味を持ちやすい順に配置することが効果的です。

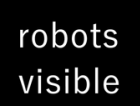

Robots Visible

#### みなおし設定ガイド

## お疲れ様でした!

他にもまだまだやれることがたくさんあります。 ぜひ弊社にご連絡ください

#### 360°撮影(インドアビュー)を導入していますか?

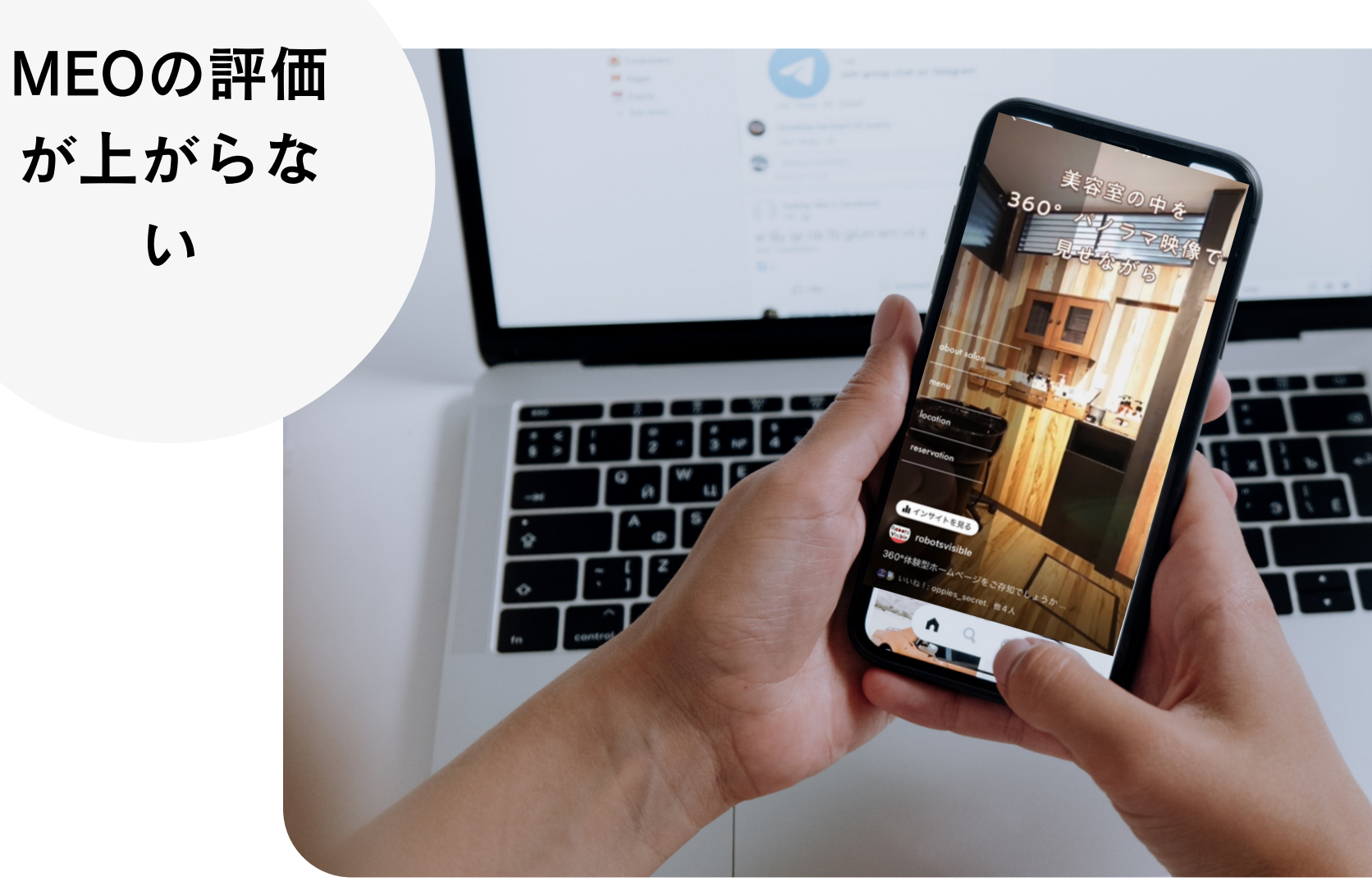

更新しても 成果に 繋がらない

Googleビジネスの最適化と一緒に360°撮影も取り入れてみませんか? 今なら弊社があなたのお店を予約でいっぱいにするMEO対策も行います

Robots Visible

robots<br>visible

#### AIを活用した買い切り型の MEO対策 39,800円

これまで集客のために広告を出 していたサービスや登録サイト などの費用を削減できます。

集客のプロだからこそダイレクトにアプローチができることがあります!

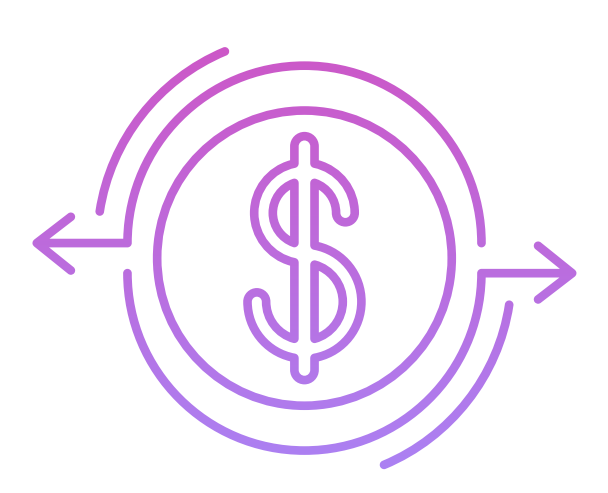

#### Robots Visible

robots visible

#### こちらの資料からの特別料金です!

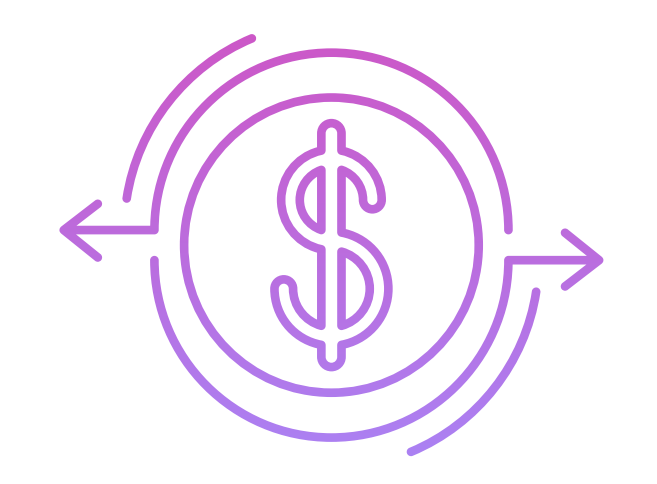

#### 360°撮影(インドアビュー) 29,800円

Google認定パートナーだからで きる360°撮影にも対応し更に Googleからの評価とユーザーの エンゲージメントを増やすこと が可能です。

### サービス導入までの流れ

最短で当日スタートが可能です!

ZOOMで ヒアリング サービスの 選定 お支払い

#### しっかりとヒアリングさせていただき計画を立ててからスタートします。

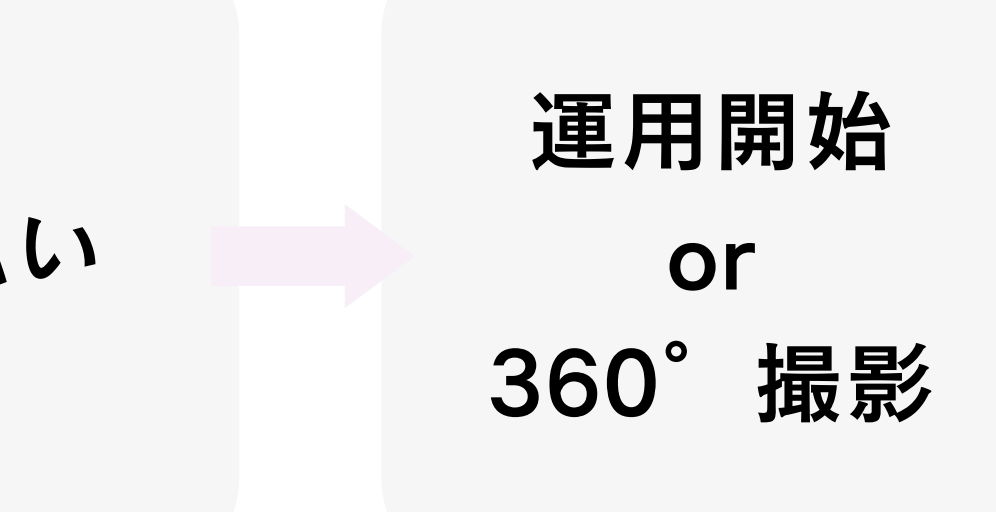

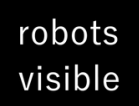

#### Robots Visible

お問合せ

まずはお気軽にお問合せください!

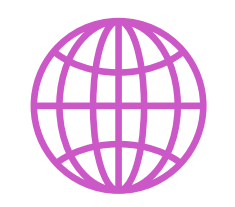

# 050-5319-9933

### 私たちについて

Google認定パートナーとして飲食店や お店だけのMEO対策だけにとどまらず ホテル・ペットショップ・工場・遊園 地・レンタルオフィス・歯科・美容 室・国営施設などあらゆる業種に対応 し360°インドアビュー撮影にも対応可

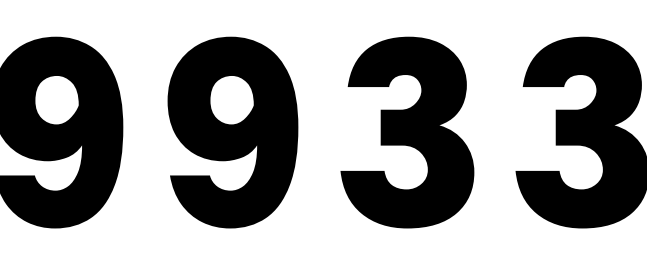

X

ロボッツビジブル  $\mathbf O$ 

#### robots visible

#### Robots Visible

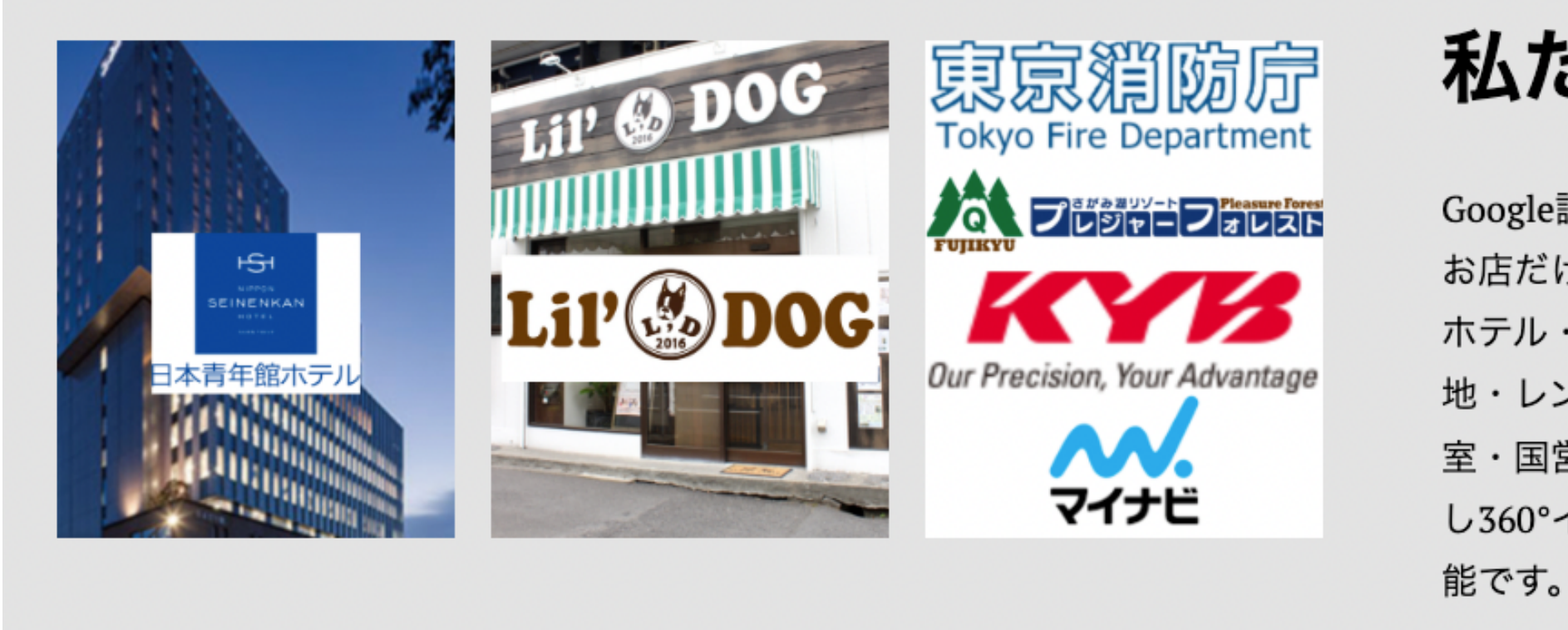